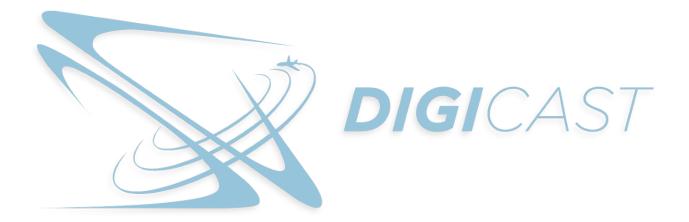

# User Manual

## **Table of Contents**

## **SECTION 1: Trainee Instructions**

| 1.1 How to create a new account                  |    |
|--------------------------------------------------|----|
| 1.2 Instructions to Sign in                      | 4  |
| 1.3 How to update your Profile                   | 5  |
| 1.4 How to update your password                  | 6  |
| 1.5 How to locate training records in My History | 7  |
| 1.6 How to access the Assignments                | 13 |
| 1.7 How to download and Print User Results       | 15 |
| 1.8 How to sign out of your account              | 17 |
|                                                  |    |

## **SECTION 1: Trainee Instructions**

#### **1.1 How to Create an Account**

1. From the home page, select Create an account and complete each field.

| ABOUT DIGICAST | PRICING | AWARDS | SIGN IN | CREATE AN ACCOUNT |
|----------------|---------|--------|---------|-------------------|
|                |         |        |         |                   |
|                |         |        | HOME    | ADMINISTRATION    |

- 2. Select the Airport/Subscriber ID
- 3. Airport Administrator will instruct the employee which Home Department to enter.
- 4. Select Company name.
- 5. Enter First and Last Name (Middle name is optional.)
- 6. Enter email address as this will be used for the Username moving forward.
- 7. Create a password that contains at least 6 digits. Confirm password.
- 8. Select Register.

| Airport/Subscriber ID * | - |
|-------------------------|---|
|                         |   |
| Home Department *       | - |
|                         |   |
| Company *               |   |
| Personal Information    |   |
| First Name *            |   |
|                         |   |
| Middle Name             |   |
|                         |   |
| Last Name *             |   |
|                         |   |
| Credentials Information |   |
| Credentials Information |   |
|                         |   |
|                         |   |
| Email *                 |   |
| Email *                 |   |

- 9. Airport Administrator will receive email notification that your account was created. The administrator will activate the employee's account to gain access to the system.
- 10. Once the account is activated, the email confirmation will be sent to the employee as approval to sign into the site.

## **1.2 Instructions to Sign In**

1. Select the Sign In button located on the top right menu of the Home page.

| ABOUT DIGICAST                          | PRICING | AWARDS | SIGN IN |
|-----------------------------------------|---------|--------|---------|
| SIGN IN                                 |         |        | ×       |
| – Email * –                             |         |        |         |
| Password *                              |         |        |         |
| SIGN IN                                 |         |        |         |
| Forgot your password?<br>Create account |         |        |         |

2. Enter the Email Address and password used to create the account. Click on the Sign In button.

## **1.3 How to Update Your Profile**

1. To update your profile, click on your name located in the top right corner and a dropdown menu will appear.

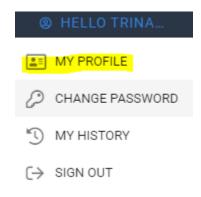

## 2. Select MY PROFILE.

3. You can update your name in the corresponding fields.

First Name

Middle Name

Last Name

4. Select the Save button to save your changes.

#### 1.4 How to Update Your Password

1. To update your password, go to the upper right corner click on your name and the dropdown menu will appear. Select CHANGE PASSWORD.

| HELLO TRINA     |
|-----------------|
| MY PROFILE      |
| CHANGE PASSWORD |
| MY HISTORY      |
| (→ SIGN OUT     |

- 2. Enter the old password in the first field. Enter the new password in the second field and retype your password in the third field to confirm your password.
- 3. Click the Save button to confirm your changes.

| 🛿 Change Password - Edit |                    |  |
|--------------------------|--------------------|--|
|                          | Old Password *     |  |
|                          | New Password *     |  |
|                          | Confirm Password * |  |
|                          | ලි SAVE            |  |

## **1.5 How to Locate Training Records in My History**

- 1. Go to your name located in the right corner and select the dropdown arrow.
- 2. Select MY HISTORY

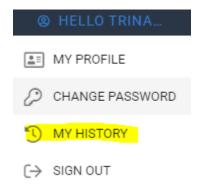

3. You can Search your training history by Year. Select the year using the dropdown arrow. Select the green Search button. All the training results for the year selected will display.

| ⊞ My History - Search | 2023 🛞 🔺 🔍 SEARCH | Q. Search 25 • 25 X |
|-----------------------|-------------------|---------------------|
|                       | 2023 ×            |                     |
|                       | 2015              |                     |
|                       | 2016              |                     |
|                       | 2017              |                     |
|                       | 2018              |                     |
|                       | 2019              |                     |
|                       | 2020              |                     |
|                       | 2021              |                     |
|                       | 2022              |                     |
|                       | 2023              |                     |

Digicast User Manual

## I

- 4. To refresh any page, please select this icon located in the upper right corner near the search and items to display fields.
- 5. To search for a specific video and test result, use the Search bar in the right corner next

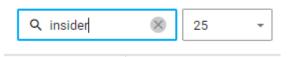

to the number of items.

6. Next to the Search bar is the number of items you can select to display at once on the page.

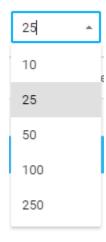

7. You have two options to close the page you are on. Select the X near the Refresh icon located on the right top corner. Or select at the top of the page to close out.

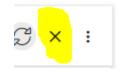

| ashboard 🛛 🖄 Change Password 🗡 🗮 My |
|-------------------------------------|
|-------------------------------------|

8. The three dots have options to customize the page.

|                                                       | Digicast User Manual                                                                                                    |
|-------------------------------------------------------|----------------------------------------------------------------------------------------------------|
|                                                       |                                                                                                    |
|                                                       |                                                                                                    |
|                                                       |                                                                                                    |
|                                                       |                                                                                                    |
|                                                       | 25 - C × :                                                                                                    |
|                                                       | Show Multi Selection                                                                                                    |
|                                                       |                                                                                                    |
|                                                       | Column Chooser                                                                                                    |
|                                                       | 8 Help                                                                                                    |
|                                                       | 0                                                                                                    |
|                                                       | lection – If this is selected, it will hide the check boxe<br>u will be unable to select more than one training at a tin |
| training, and yo                                      | u will be unable to select more than one training at a tin                                                               |
| training, and yo                                      | u will be unable to select more than one training at a tin                                                               |
| training, and yo                                      | u will be unable to select more than one training at a tin                                                               |
| training, and yo                                      | u will be unable to select more than one training at a tin<br>My History ×Search                                         |
| training, and yo<br>Dashboard III I<br>My History - S | u will be unable to select more than one training at a tin<br>My History ×Search                                         |

| Human | папіскінд | Prevention | at Airports |
|-------|-----------|------------|-------------|
|       |           |            |             |

Californi Dana

UAM Panel Discussion Part 1

b. **Hide Multi Selection** - The checkboxes will be displayed to select multiple trainings at one time by clicking the checkbox next to the title of the training.

# I My History - Search

|          | Title                                                                    |
|----------|--------------------------------------------------------------------------|
|          | ٩                                                                        |
|          | Leadership vs Management Part 2                                          |
| <u>~</u> | Leadership vs Management Part 3                                          |
| <u>~</u> | The Importance of Relationships Part 1                                   |
| <u>~</u> | The Importance of Relationships Part 2                                   |
|          | High Altitude Servant Leadership in High Stakes Teams Part 1             |
|          | High Altitude Servant Leadership in High Stakes Teams Part 2             |
|          | Mental Health in the Fire Service Part 1                                 |
|          | Mental Health in the Fire Service Part 2                                 |
|          | PFAS Removal and Contamination Best Practices                            |
|          | PFAS and AFFF, What is Being Done About this Hot Potato? Part 1          |
|          | Greener Aviation May Mean the End of ARFF Requirements                   |
|          | Bridging the Communication Gap Between Pilots and ARFF Commanders Part 1 |
|          | FAR Part 139.317 Aircraft Rescue and Firefighting: Equipment and Agents  |
|          | Airport Insider Threat Training Course                                   |

c. **Column Chooser** – This feature allows you to select which columns you want displayed on the Dashboard.

| Column Chooser | × |
|----------------|---|
| Q Search       |   |
| 🔽 Title        |   |
| Date Viewed    |   |
| Test Status    |   |
| 🔽 Date Taken   |   |
|                |   |

**d.** Help – Please email DigicastSupport@aaae.org if you have any questions about the site.

## 1.6 How to Access the Assignments

1. After login, select the Assignments link located under your name on the right top corner.

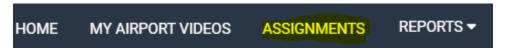

2. You have two ways to access your training per group. You can select the name of the training group and your assignments will display.

| I Digicast Assigned Training      |             |              |             | c           | Search   | 25 - 2 <sup>4</sup> × : |
|-----------------------------------|-------------|--------------|-------------|-------------|----------|-------------------------|
| Training Group Name               | # of Videos | Last Watched | Date Passed | Date Expire | s Status | Compliance Status       |
| Q                                 |             | ۹            | Q           | Q           | *        | Q                       |
| > TG00101                         | 2           |              |             |             | •        | Out of Compliance       |
| > Test                            | 6           | 04-26-2017   | 04-29-2017  |             | •        | Out of Compliance       |
| > SIDA 2020                       | 6           | 04-26-2017   | 04-29-2017  |             | •        | Out of Compliance       |
| > Operations                      | 5           | 04-26-2017   | 04-29-2017  |             | •        | Out of Compliance       |
| > Environment                     | 4           | 04-26-2017   | 04-29-2017  |             | •        | Out of Compliance       |
| > Authorized Signatory            | 3           |              |             |             | •        | Out of Compliance       |
| > ASIP Training                   | 1           | 06-12-2020   | 06-12-2020  | 06-12-2021  | •        | Out of Compliance       |
| → <u>2023 SIDA</u>                |             |              |             |             | •        | Out of Compliance       |
| > 2022 Part 139 Required Training | 11          | 12-17-2017   | 01-25-2017  |             | •        | Out of Compliance       |

## **My Assigned Training Videos**

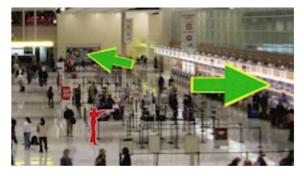

#### AAAE's Active Shooter Training

In this Active Shooter training, we are going to review the uniqueness of airports, maintaining situational awareness, reacting to a threat,escape tactics, what to do if you a... Duration: 14 min

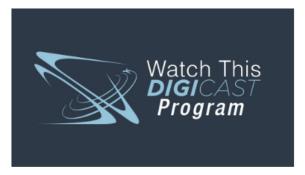

#### Active Shooter Training, Response and Considerations

Jeff Price, C.M., Professor at the Metropolitan State University of Denver and Principal for Leading Edge Strategies, reviews evolving strategies to use in acti... Duration: 19 min 3. Second way is to select the dropdown arrow and launch the course from the course list by selecting the Launch button.

|            | 2023 SIDA                                                                      |                |         |   |        |                     |                   |
|------------|--------------------------------------------------------------------------------|----------------|---------|---|--------|---------------------|-------------------|
| ✓ 2023 SID |                                                                                |                |         |   | 6      |                     | Out of Compliance |
|            | Title =                                                                        | Start Date 🛛 👻 | Expires | Ŧ | Status | Compliance Status 👳 | Launch            |
|            | Module 7 Part 139.311/319 Airport Familiarization - Marking, Signs, and Lighti | 01-30-2023     |         |   | •      | Out of Compliance   | SP LAUNCH         |
|            | Human Resources Issues for Airport Management - Retaliation: Don't Do It! Pa   | 01-30-2023     |         |   | •      | Out of Compliance   | 27 LAUNCH         |
|            | Human Resources Issues for Airport Management - Update on the ADA              | 01-30-2023     |         |   | •      | Out of Compliance   | 🦧 LAUNCH          |
|            | The Potential Risks of Ballistic Parachute Systems in Aircraft                 | 01-30-2023     |         |   | •      | Out of Compliance   |                   |

## Module 7 Part 139.311/319 Airport Familiarization - Marking, Signs, and Lighting

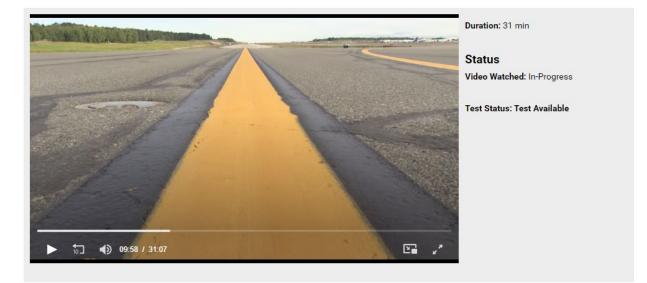

## **1.7 How to Download and Print User Results**

- 1. To print your User Results, go to the Reports on the right upper side under your name and select the dropdown arrow.
- 2. Select User Result.

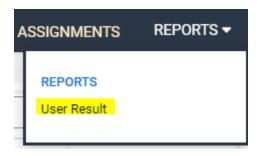

3. Choose the year you want to print by selecting the dropdown arrow.

| ⊞ User Result - Search |          |   | Year<br>2023 | × | ® SEARCH |
|------------------------|----------|---|--------------|---|----------|
|                        | Year2023 | • |              |   |          |
| _                      | 2015     |   |              |   |          |
|                        | 2016     |   |              |   |          |
|                        | 2017     |   |              |   |          |
|                        | 2018     |   |              |   |          |
|                        | 2019     |   |              |   |          |
|                        | 2020     |   |              |   |          |
|                        | 2021     |   |              |   |          |
|                        | 2022     |   |              |   |          |
|                        | 2023     |   |              |   |          |

4. To Export all the Results for that year, select the Document icon next to the refresh button and your training results will export to Excel. You can print from that location.

R

- 5. Double click on the Excel file to open and Print or Save the document on your computer.
- 6. To view all the User Result Details, select your name.

| 🖽 User Result - Search |   |  |  |  |  |
|------------------------|---|--|--|--|--|
| First Name             |   |  |  |  |  |
| Q                      | ( |  |  |  |  |
| Trina                  |   |  |  |  |  |

All the User Result Details for that year will display.

## **1.8 How to Sign Out of Your Account**

- 1. To sign out of your account, click on your name in the right-hand corner and select the dropdown menu will appear.
- 2. Select Sign Out.

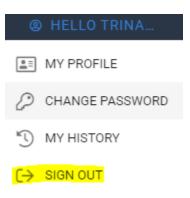